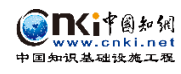

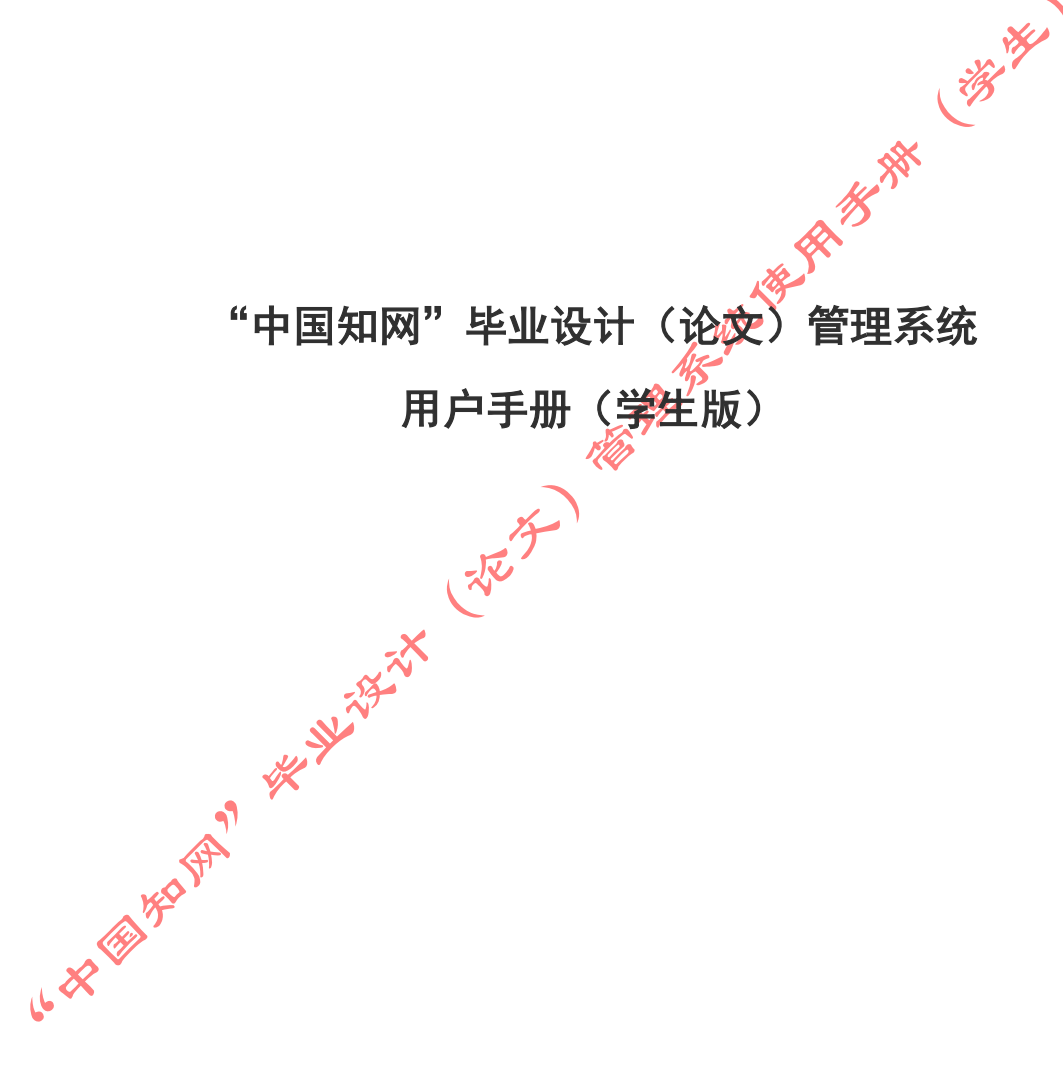

同方知网数字出版技术股份有限公司 科研诚信技术事业本部 编制时间:2020 年 2 月

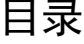

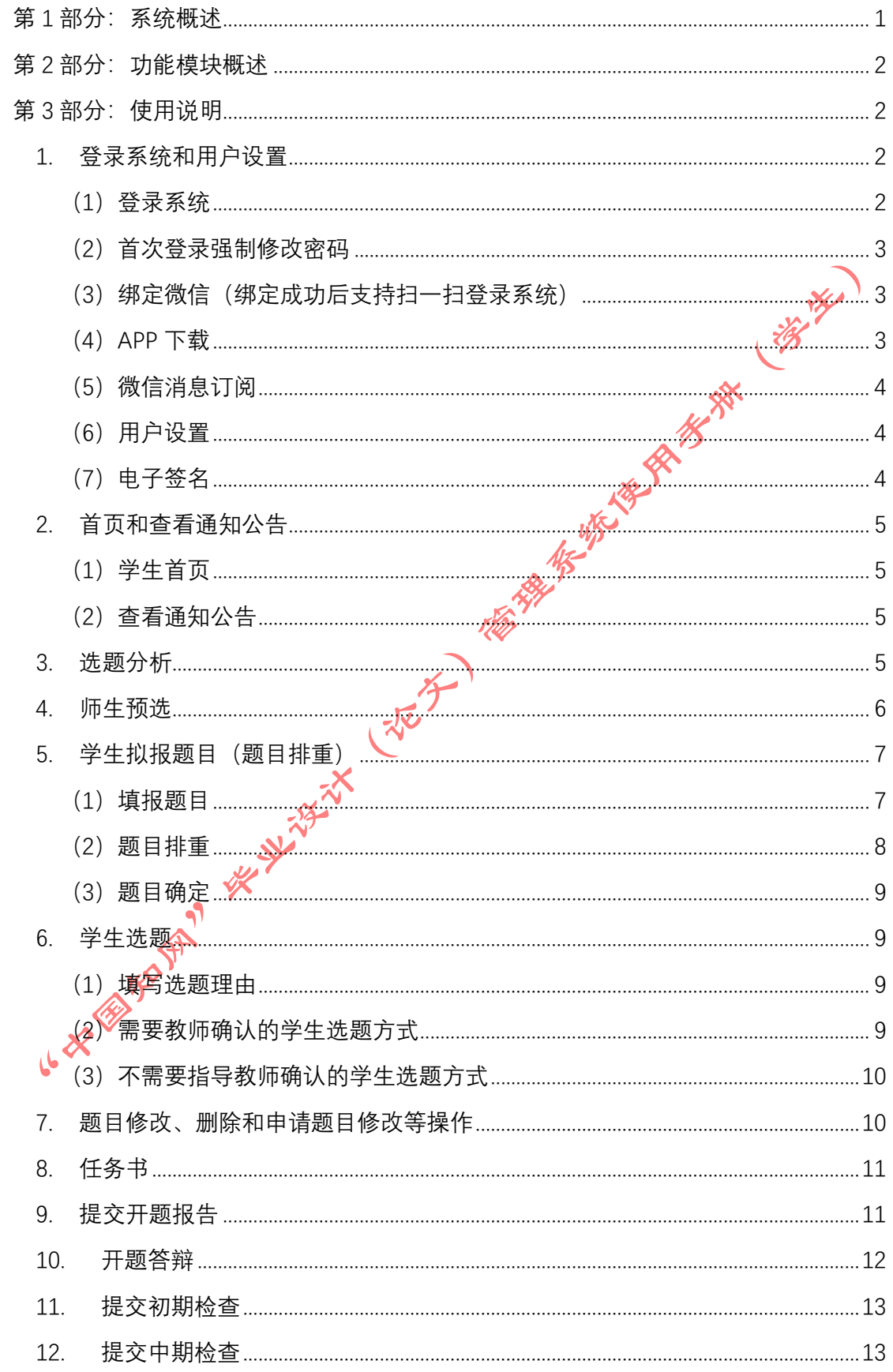

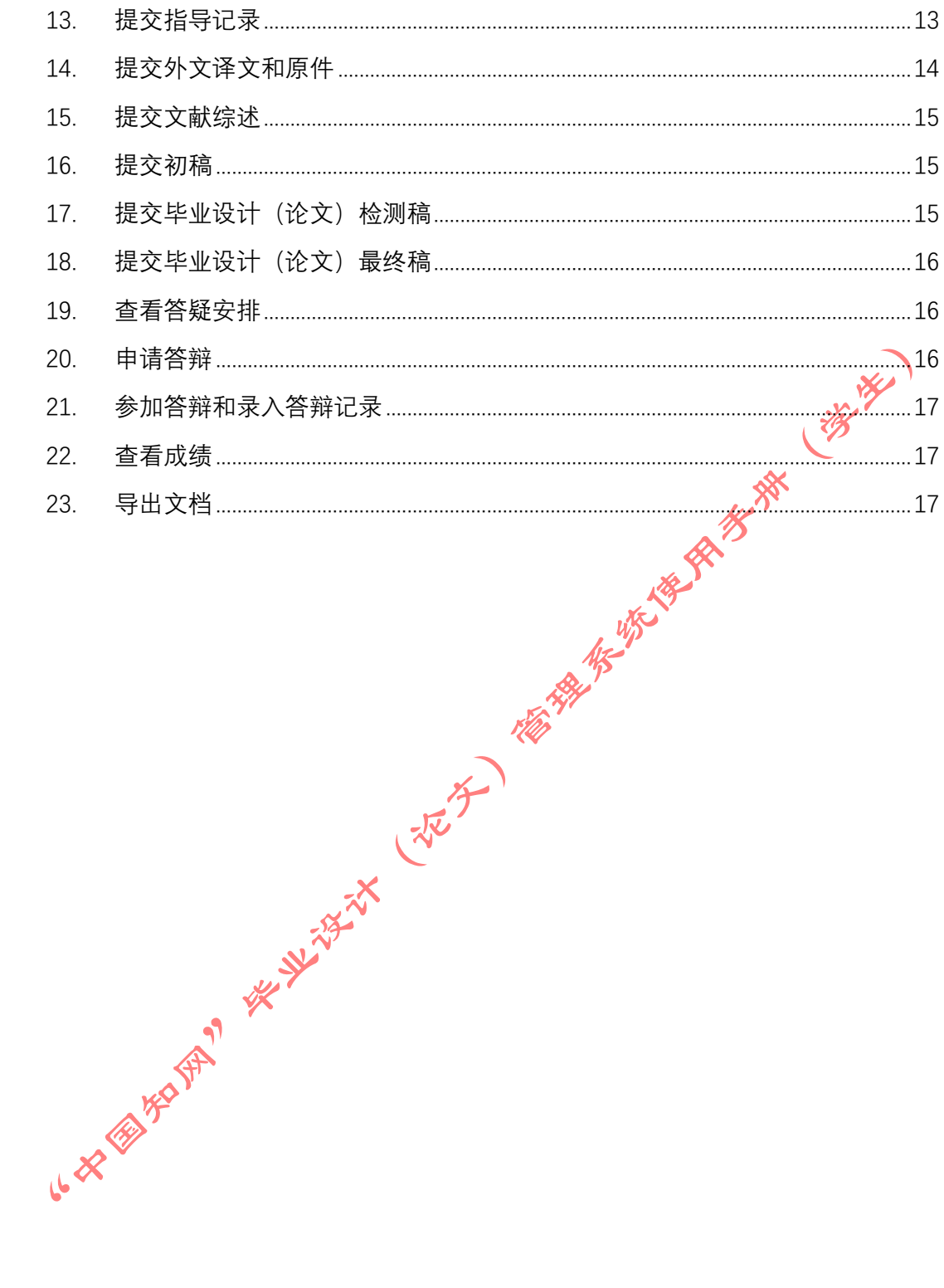

 $\bar{\rm II}$ 

# <span id="page-3-0"></span>第 **1** 部分:系统概述

"中国知网"毕业设计(论文)管理系统,面向高校学生毕业设计(论文)管理业务, 为"校-院二级管理部门、专业负责人、指导教师、学生"等参与毕业设计(论文)教学环节 的各类人员,提供全流程在线服务和管理功能的云服务平台,是集"业务管理-知识服务-诚 信教育-文档检测-数据分析和存档"于一体的全过程质量管理平台。

系统采用"云服务"模式, 支持 PC 端、APP 端和微信端服务, 包括"全过程业务管理" "学术不端文献检测 "知识服务 "学术规范与科研诚信教育 "学生电子档案盒"和 "信息技师"等功能模块。<br>康统设置的用户账号类型分 "管理员" "教师"和 "学生",设置的角色包括:<br>◆学校管理员 (教学秘书)<br>◆学校管理员 (教学秘书)<br>◆学校管理员 (教学秘书)<br>◆ 院长 负 责 人<br>◆自导专家<br>◆ 音导专家<br>◆ 音导专家<br>各 音导专家<br>●◆ 音导专家<br>●◆ 音导专家<br>●◆ 音导专家<br>◆ 音导专家<br>◆ 音导专家<br>◆ 音算录 - " 息统计与大数据分析"等功能模块。

系统设置的用户账号类型分"管理员""教师"和"学生",设置的角色包括:

- ◆ 学校管理员
- 院系管理员(教学秘书)
- ◆ 书记
- ◆ 院长
- ◆ 专业负责人
- 指导教师
- 第二导师
- 评阅专家
- 督导专家
- 自定义审核人
- ◆ 答辩委员会
- 答辩录入员
- ◆ 学生

系统设置的业务流程包括

- 1、使用前准备阶段
- 2、师生双选阶段
- 3、下任务书和开题阶段
- 4、写作过程阶段
- 5、文档提交/检测阶段
- ◆ 6、评阅阶段
- ◆ 7、答辩阶段
- 8、推优阶段
- ◆ 9、存档阶段

支持流程自定义(启用、禁用、调换顺序等),满足各高校不同的业务流程使用需求。

在上述各业务流程和阶段内,系统提供了多项功能模块:后台配置、系统使用前设置、 预选题目方向、拟题报题、达成师生双选、题目修改、任务书、开题报告、被分配审核、开 题答辩、文献综述、外文译文、学生中期检查、指导记录、答疑安排、超时提交、过程督导、 前期工作检查、中期工作检查、后期工作检查、中期考评、规范审查、毕业设计(论文)提

交、毕业设计(论文)检测、导师评阅、专业负责人评阅、安排评阅专家评阅、第二评阅、 申请答辩、答辩、推优、成绩、信息统计、文档导出、学校抽检。

# <span id="page-4-0"></span>第 2 部分: 功能模块概述

"学生"角色使用的主要功能模块包括:

- →→→1 登录系统和用户设置
- →→→2 首页和查看通知公告
- →→→3 选题分析
- →→→4 师生预选
- →→→5 学生拟报题目(题目排重)
- →→→6 学生选题
- →→→→7 题目修改、删除和申请题目修改等操作<br>→→→8 任务书<br>→→→8 任务书<br>→→→9 提交开题报告<br>→→→10 开题答辩<br>→→→11 提交初期检查<br>→→→12 提交中期检查<br>→→→14 提交外文译→
- →→→8 任务书
- →→→9 提交开题报告
- →→→10 开题答辩
- →→→11 提交初期检查
- →→→12 提交中期检查
- →→→13 提交指导记录
- →→→14 提交外文译文和原件
- →→→15 提交文献综述
- →→→16 提交初稿
- →→→17 提交毕业设计(论文)检测
- →→→18 提交毕业设计(论文)最终稿
- →→→19 查看答疑安排 14
- →→→20 申请答辩 √
- →→→21 参加答辩和录入答辩记录
- →→→22 查看成绩
- →→→23 导出文档

# <span id="page-4-1"></span>第 **3** 部分:使用说明

# <span id="page-4-3"></span><span id="page-4-2"></span>1. 个 登录系统和用户设置

### (**1**)登录系统

- ★第 1 步:打开登录页面。
- ★第 2 步:选择登录方式(账号密码登录或已绑定微信登录)。
- ★第 3 步: 输入账号密码(选"学生"类型)或者使用微信"扫一扫"功能登录系统。

 $\sum$ 

<span id="page-5-0"></span>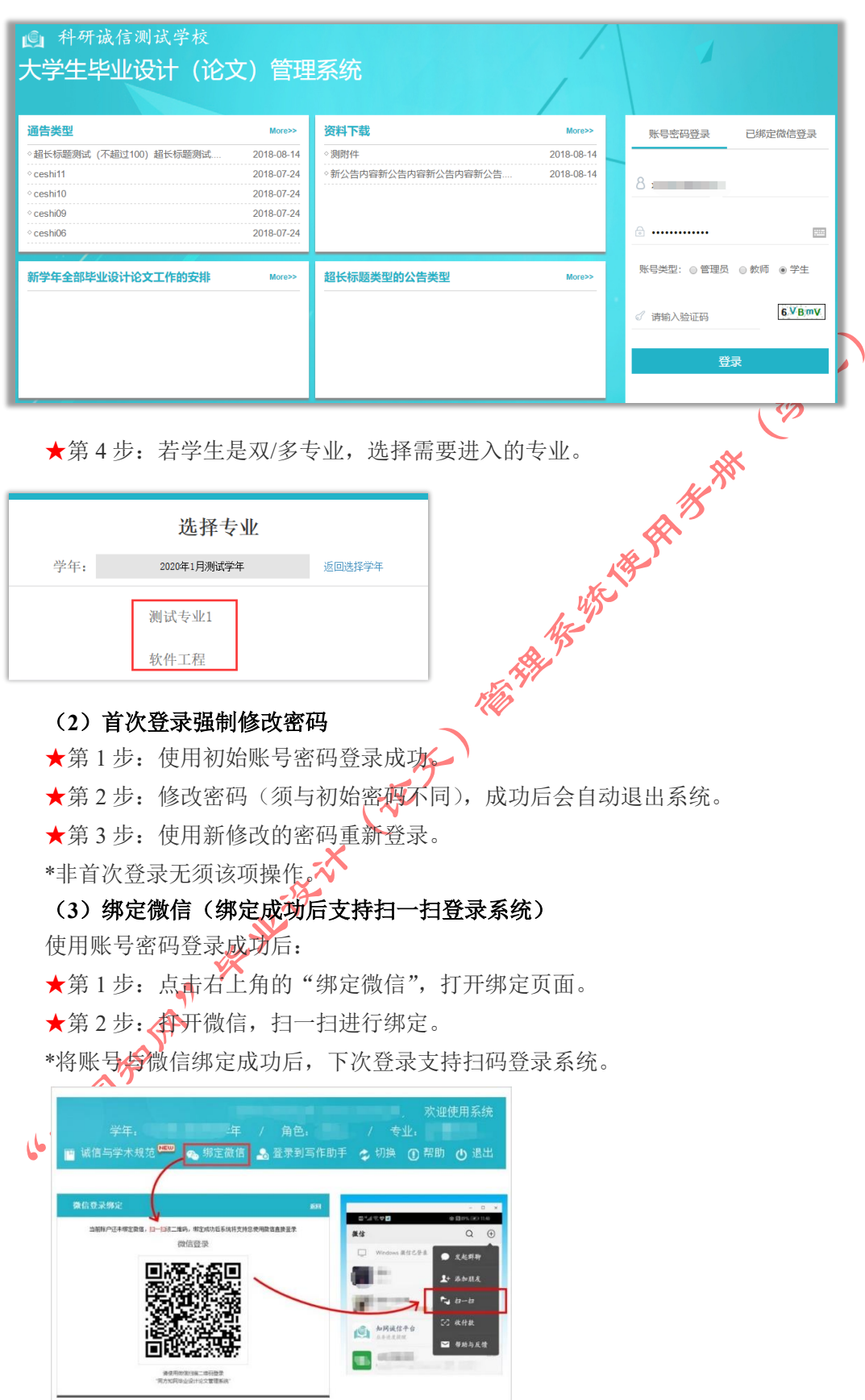

# <span id="page-5-2"></span><span id="page-5-1"></span>(**4**)**APP** 下载

系统登录页面, 提供 APP 下载功能, 点击即可根据引导, 到 co.cnki.net 网站下载安装

使用; IOS 版本还可直接在苹果应用商城搜索"知网毕设"后下载安装。

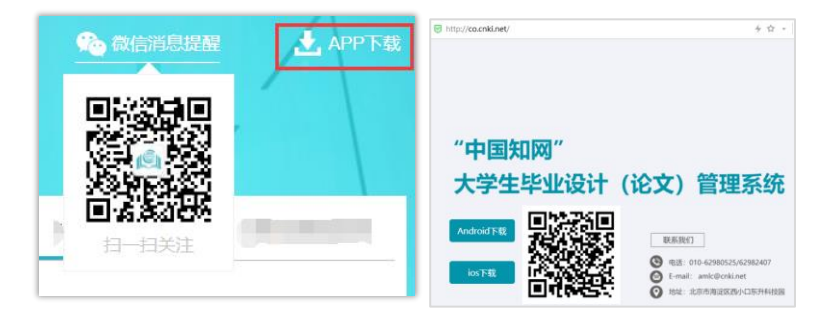

#### (**5**)微信消息订阅

<span id="page-6-0"></span>在公众号内进行消息订阅操作(可选消息推送的时间段)。

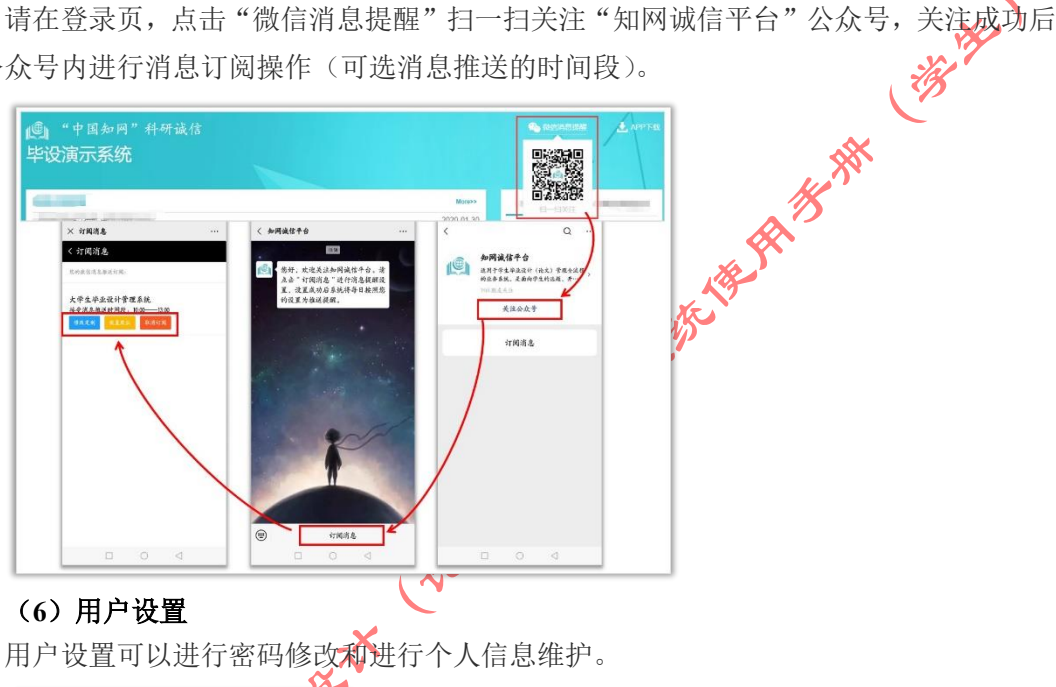

<span id="page-6-1"></span>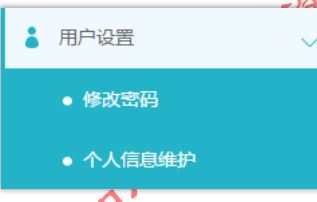

#### <span id="page-6-2"></span>(**7**)电子签名

若需要启用电子签名功能,请在"用户设置-个人信息维护"页面进行。

↓★第1步: 在"用户设置-个人信息维护"页面,点击电子签名项的"启用"按钮,并点 击上传电子签名图片。

★第 2 步:在打开的上传弹框,选择签名图片文件,进行裁剪和确认,点击"确定"保 存图片到页面。

★第 3 步:点击页面的"确认修改"按钮,保存对个人信息的修改。

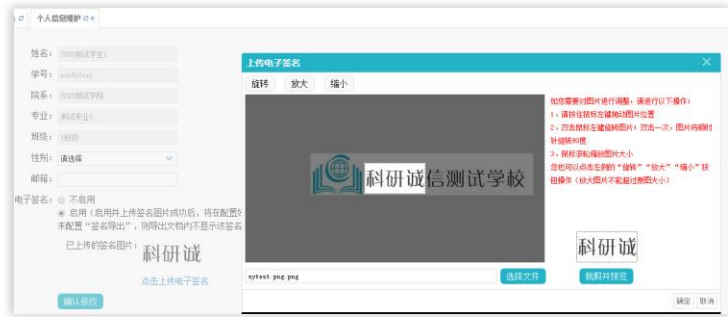

\*只有当启用并上传了电子签名图片后,后续才能成功导出电子签名图片。

### <span id="page-7-1"></span><span id="page-7-0"></span>2. 首页和查看通知公告

### (**1**)学生首页

信息、导出文档操作入口。

学生可以从首页进入各模块操作,或者从导航栏进入操作。

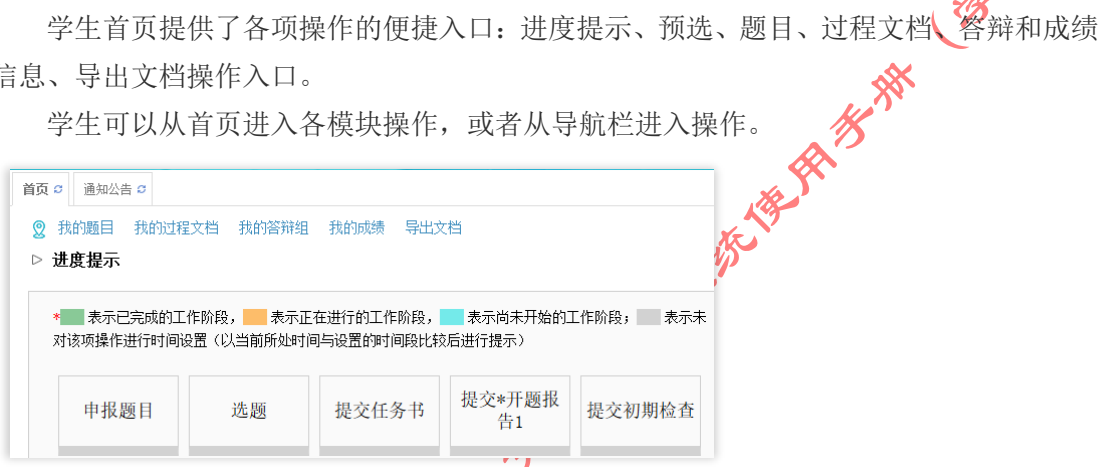

### <span id="page-7-2"></span>(**2**)查看通知公告

学生可以在系统登录页查看公开范围内的通知公告内容。

学生登录成功后,可以在系统内查看全部有权限查看的通知公告内容。

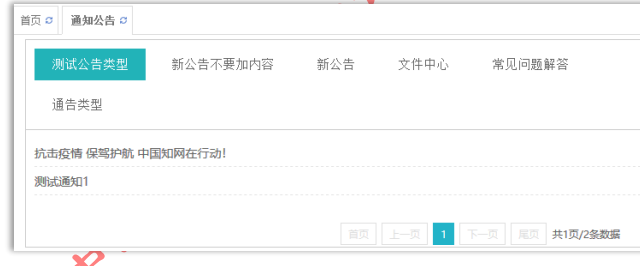

# <span id="page-7-3"></span>3. 心洗题分析

教师可以在"选题分析"页面,依托"中国知网"资源和技术优势,提供针对"关键词、 历史题目、创新点"等要素的分析,为教师和学生提供紧跟行业动态的选题分析服务;助力 教师所带毕设论文题目保持更新、贴近实际和前沿趋势;帮助学生选题策划创新,减少简单 模仿。点击切换的选项卡可查看不同的推荐内容。

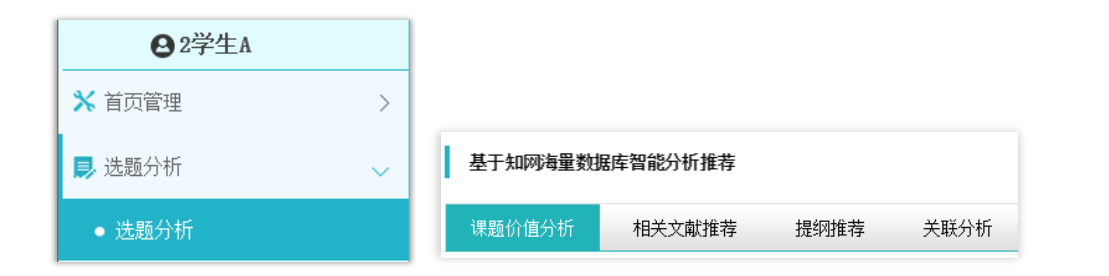

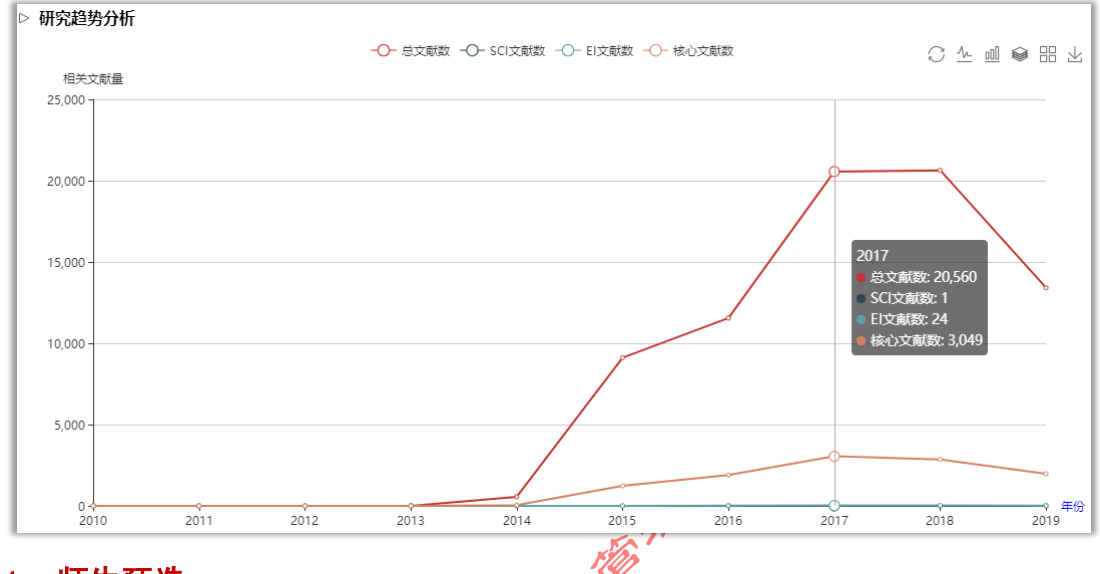

### <span id="page-8-0"></span>4. 师生预选

师生可以在正式报选题目前,进行预选操作,提前选定"指导教师-学生"的关联关系。 该模块是后台开启后可以使用的模块。

★第 1 步:在导师添加并公布"题目方向"后,学生可登录系统进行查看和选择;点击 "操作"列的"选择题目方向"按钮进行选择。

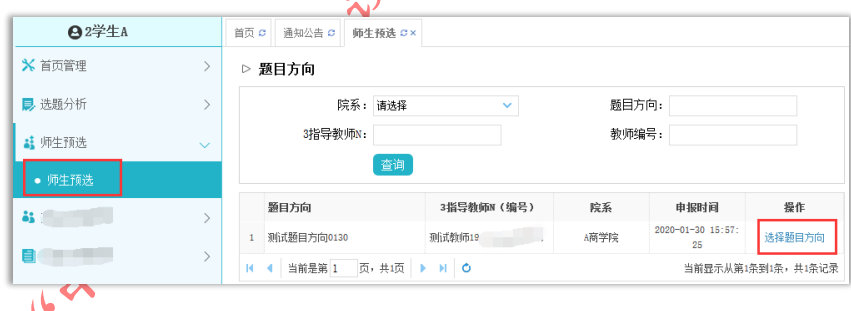

★第 2 步:选定后,等待指导教师进行确认(可以取消后重新进行选择)。

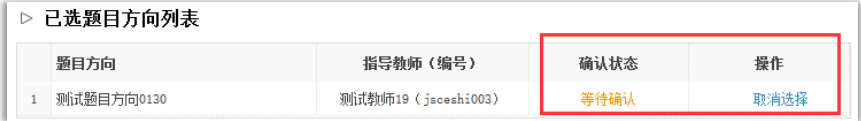

★第 3 步:导师确认后,即表示师生达成了预选;学生预选页面和首页均有提示和展示 信息。

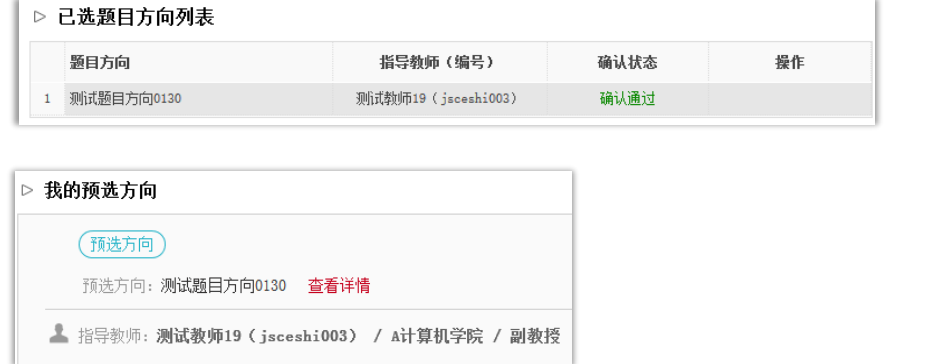

师生预选成功的,在正式报选题环节,学生申报题目时若需要选择导师,仅支持选择达 成预选关系的指导教师。

<span id="page-9-0"></span>5. 学生拟报题目(题目排重)

系统支持学生在有权限时, 在线进行题目填报操作, 题目填报成功将进入审核程序。

### (**1**)填报题目

<span id="page-9-1"></span>★第 1 步: 选择打开"师生双选管理-学生申报题目"页面, 或者在首页点击"申报题 目"按钮进入。

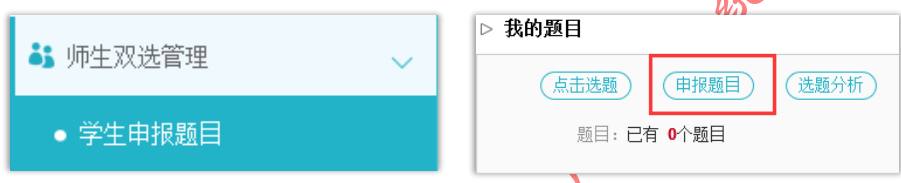

★第 2 步: 点击"录入题目": 输入题目信息、选择题目所属专业以及题目性质(题目 类型和题目来源),确认后点击"下一步"继续。

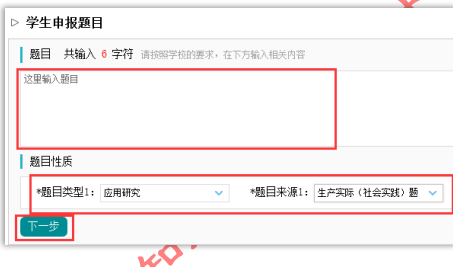

\*题 B新属专业: 学生申报的题目, 其所属专业为学生所在专业。 光图目类型和题目来源是管理员提前已经设置好的可选项。 **★第3步:若学校或学院配置了多个题目表单,选择表单。** 

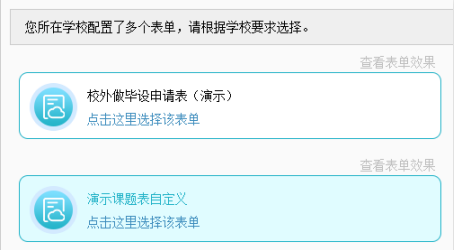

★第 4 步:录入其他题目相关信息。

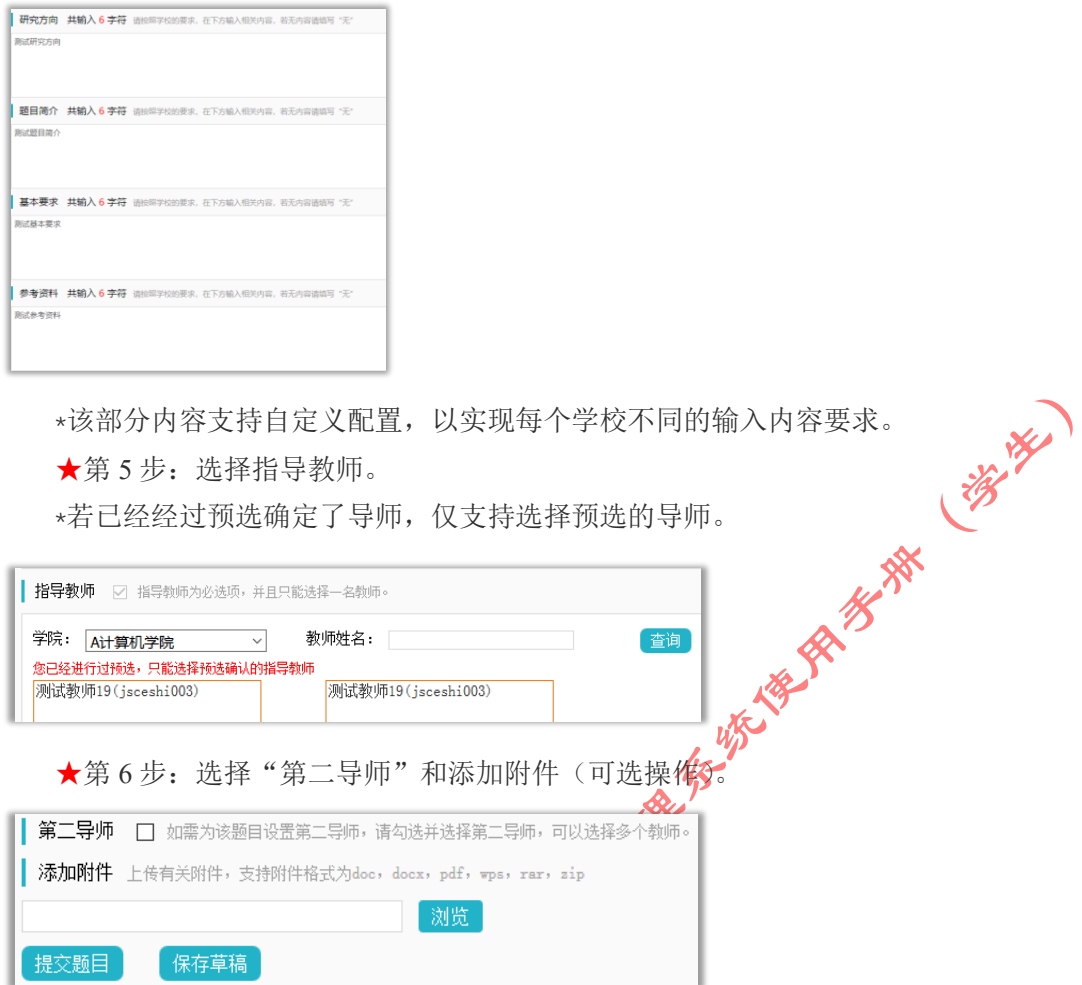

\*在以上各项内容填写完成后,支持"保存草稿"以便后续编辑和提交;存为草稿的题 目不会进入后续的审核流程, 仅供填报学生自己查看和再编辑。

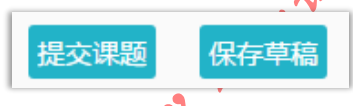

\*若已经编辑定毕可以提交,请点击"提交题目"按钮,将题目信息正式提交系统,以 便进行后续审核等环节。

### (**2**)题目排重

<span id="page-10-0"></span>\*希配置了"题目排重"功能,将在教师填报题目时进行判定和提示(图示点击"下一 步"操作时)。

系统支持:

①当前学年题目排重(如支持设定,当前学年范围内,题目重复率≧95%的题目不允许 提交)。

②与之前一定期间范围内学年已有题目排重(如支持设定,前 3 学年范围,重复率≧80% 的题目不超过 30 个);支持后台导入已有历史题目参与排重。

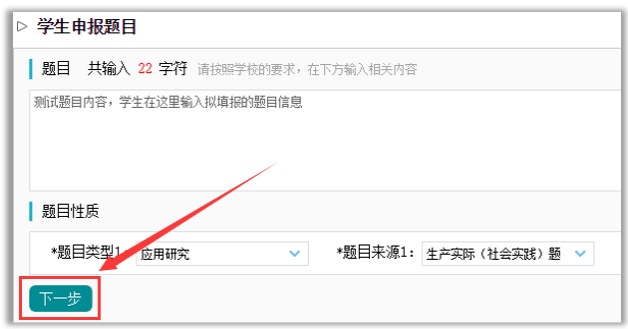

#### (**3**)题目确定

<span id="page-11-0"></span>且题目确定,学生首页和申报题目页面均有显示和提示

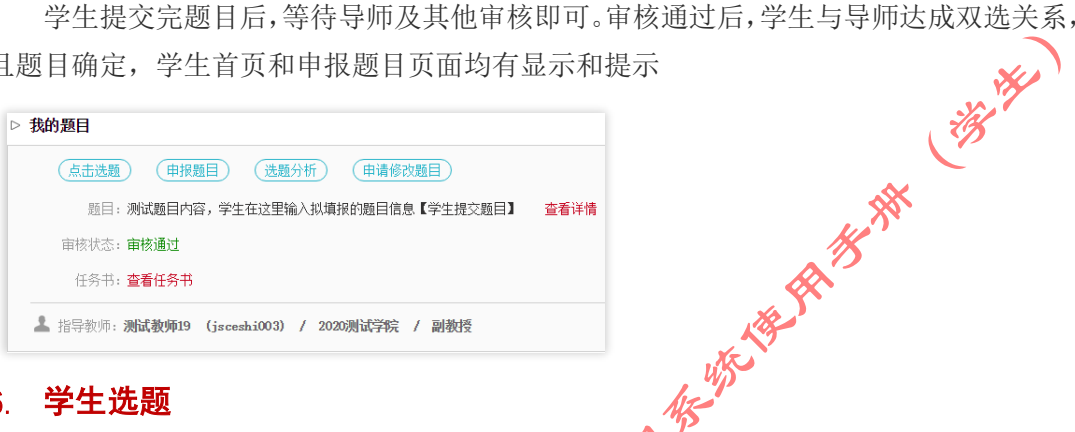

#### <span id="page-11-1"></span>6. 学生选题

\*根据学校或者院系的设置,学生进行选题需要进行以下操作:

### (**1**)填写选题理由

<span id="page-11-2"></span>若学校配置了选题理由,学生需要在选择题目时,录入选择该题目的理由,并提交选择 的题目, 选定后等待导师确认。

### (**2**)需要教师确认的学生选题方式

<span id="page-11-3"></span>\*根据学校或者院系的设置,学生选题后需要指导教师进行确认,导师确认"通过"才 能达成双选关系。

★第 1 步: 选择"师生双选管理-学生选题"打开页面, 或者在学生首页点击"选题" 打开页面。

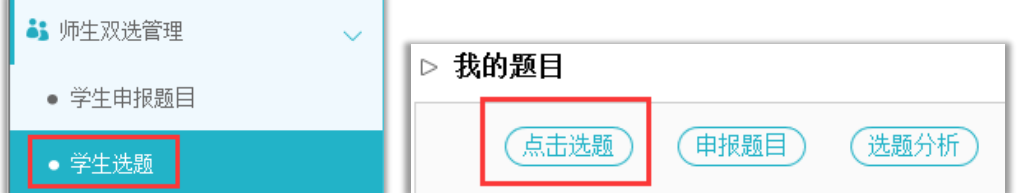

★第 2 步:查看可选题目的列表,在列表中点击"查看"可以打开查看题目详情内容, 点击"选择题目"即可选择对应的题目进入待确认的状态。

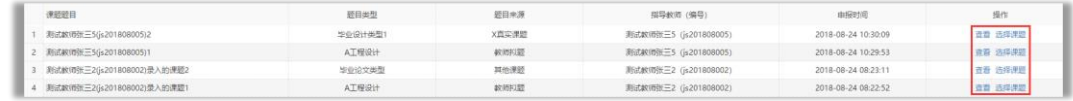

★第 3 步:选择题目后,学生已选题目列表将会展示学生选择的题目,并展示确认的状 态和操作。

\*学生可选几个题目等待指导教师确认,是由学校或者院系设置的。

\*最终仅能达成 1 个双选关系。

\*在指导教师确认之前,学生可"取消选题",改选其他题目或者采用别的方式报选题。

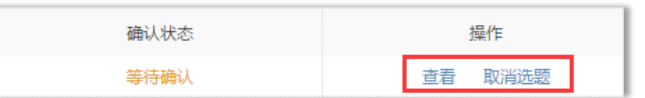

★第 4 步:指导教师确认后操作。

\*若指导教师确认为"通过",则与学生达成双选。

\*若指导教师确认为"不通过",则学生需要重选或者更改别的方式报选题。

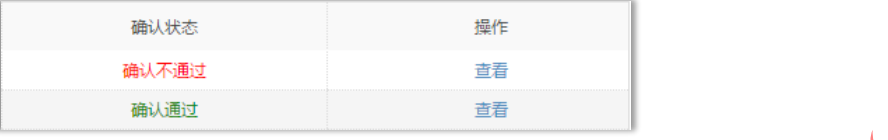

#### (**3**)不需要指导教师确认的学生选题方式

<span id="page-12-0"></span>\*根据学校或者院系的设置,学生选题后不需要指导教师进行确认,学生选题"先到先 得"。

★第 1 步: 选择"师生双选管理-学生选题"打开页面, 或者在学生首页点击"选题" 打开页面。 , up

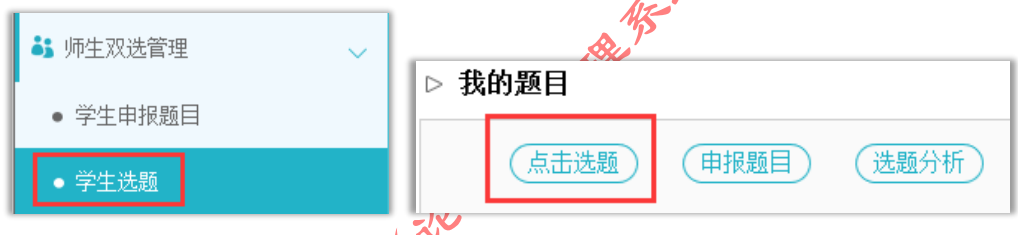

★第 2 步:查看可选题目的列表,在列表中点击"查看"可以打开查看题目详情内容, 点击"选择题目"即可选择对应的题目进入待确认的状态

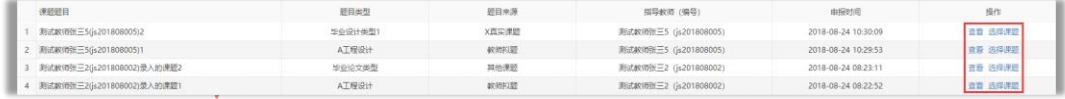

★第3步: 学生选题成功即确认通过。

\*根据学校或院系的设置,学生可选待确认题目数、每一题目可被学生选择数、达成双 选数等,均可能有所限制,师生报选题过程需要根据设置进行各项操作。

### <span id="page-12-1"></span>7. 题目修改、删除和申请题目修改等操作

● \*题目提交草稿后,随时可以进行修改(列表操作列显示"草稿"字样以作提示)。

\*题目正式提交后,在审核前可以自行修改或者删除(此时可以"重选"指导教师)。

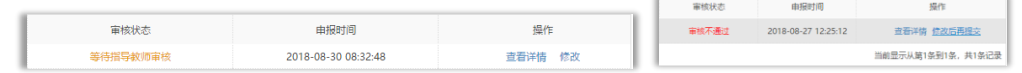

\*题目经过审核,若"审核不通过",学生只能在原题目基础上"修改后再提交",作为 新题目。

\*题目经过审核,若"审核通过",则需要"允许修改"或者"申请修改"方式对题目进 行修改操作(根据学校或者院系的设置为准)。

### <span id="page-13-0"></span>8. 任务书

\*根据学校或者院系的设置,学生可能只需要"查看任务书",也可能需要"替指导教师 提交任务书内容"。

★第 1 步: 选择"师生双选管理-任务书"打开页面, 或者在学生首页点击"任务书" 打开页面。

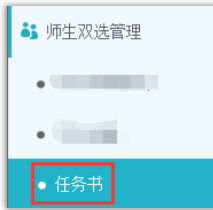

★第 2 步:查看任务书的内容。

★第 2 步: 查看任务书的内容。<br>★第 3 步: 若需要学生替指导教师提交任务书, 则需要填写任务书的内容。<br>● ★第 3 步: 若需要学生替指导教师提交任务书, 则需要填写任务书的内容。

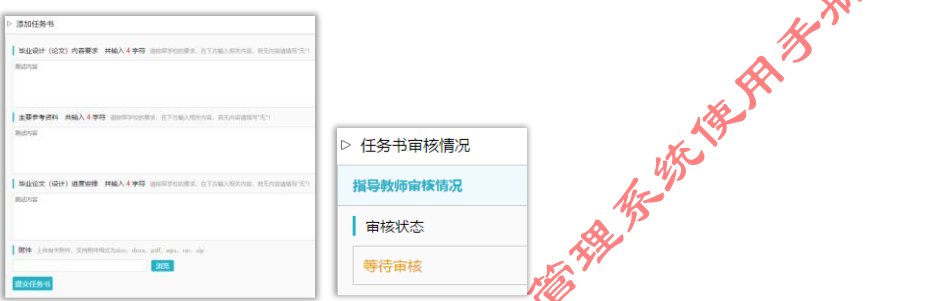

\*该部分内容支持自定义,学生所见页面内容可能会有所不同,请注意。

★第4步: 提交任务书后,可查看光审核状态",并且可以在审核前进行修改。

### <span id="page-13-1"></span>9. 提交开题报告

★第 1 步: 选择"过程文档管理-提交开题报告"打开页面, 或者在学生首页点击"开 题报告"后的"查看详情"打开页面。

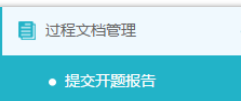

★第 2 步:输入内容提交(该部分内容支持自定义,学生所见页面内容可能会有所不同, 请注意)(支持提交前"存草稿"操作)。

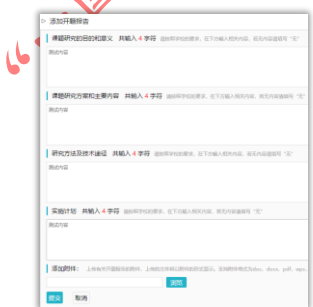

★第 3 步:等待指导教师和其他配置的各级审核,在审核前,学生可以对开题报告的内 容进行修改。

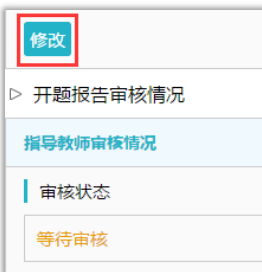

★第 4 步:根据指导教师和各级审核的情况进行后续操作。

\*指导教师和各级审核结论各不相同,学生需要根据不同的审核情况进行后续操作。

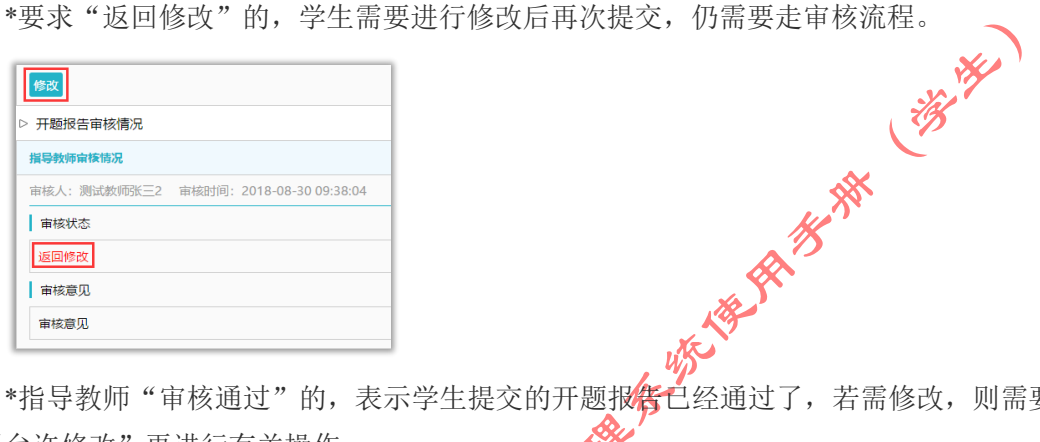

\*指导教师"审核通过"的,表示学生提交的开题报<mark>告已</mark>经通过了,若需修改,则需要 被"允许修改"再进行有关操作。

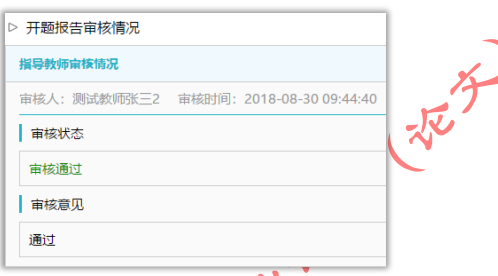

\*若是有其他角色对开题报告内容的批注内容,学生可以查看。

### <span id="page-14-0"></span>10. 开题答辩

\*若根据学校的设置,需进行开题答辩环节,且院系已经安排了开题答辩组,需要学生 参与,则学生可以参与到"开题答辩"中,具体包括"查看开题答辩安排"和"查看开题答 辩结论"公介模块。

● 丝第 1 步: 查看开题答辩安排。

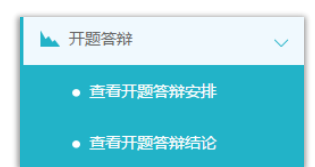

★第 2 步:线下参与开题答辩。

★第 3 步:查看开题答辩结论(包括开题答辩成绩、意见和记录);若设置为学生录入 开题答辩记录可以进行录入。

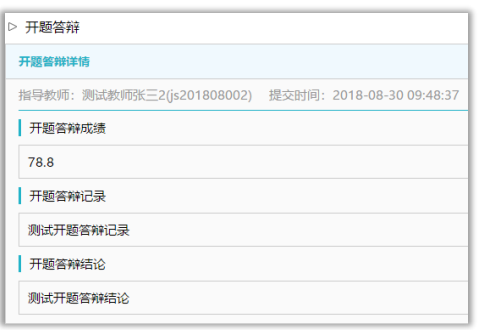

### <span id="page-15-0"></span>11. 提交初期检查

若开启了提交初期检查模块,学生可选择"过程文档管理-提交初期检查"进入页面进作。<br>:作。<br>■ 过程文档管理<br>• 提交初期检查 行操作。

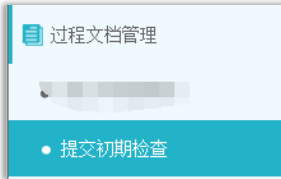

#### <span id="page-15-1"></span>12. 提交中期检查

★第 1 步: 选择"过程文档管理-提交中期检查"打开顶面,或者在学生首页的"中期 检查"栏点击"查看详情"打开页面。 **REATAIN** 

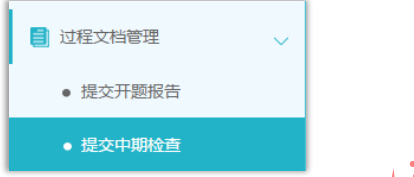

★第 2 步:输入中期检查的内容,进行提交(该部分内容支持自定义,学生所见页面内 容可能会有所不同,请注意)。

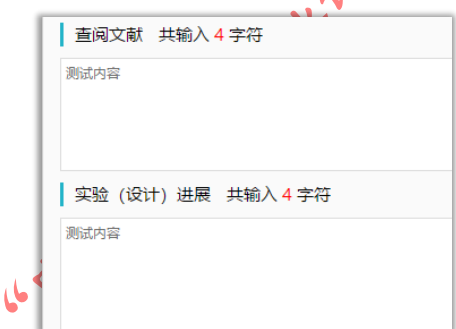

★第 3 步:根据指导教师和各级审核的结果,进行后续操作。

\*若被要求"返回修改",则学生需要进行修改后再提交,此时需要按原定规则进行审核。

\*若"审核通过",则表示学生提交的中期检查的内容通过,后续若再修改,则需要有"允 许修改"权限。

\*支持查看内容的批注。

### <span id="page-15-2"></span>13. 提交指导记录

★第 1 步: 选择"过程文档管理-提交指导记录"打开页面, 或者在学生首页的"指导

记录"栏点击"查看详情"打开页面。

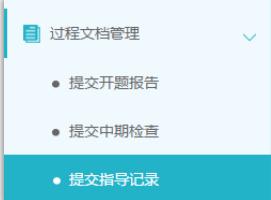

★第 2 步:输入内容提交(提交后审核前,学生可以进行修改)。

★第 3 步:根据指导教师和各级审核的情况进行后续操作。

\*支持查看内容的批注。

### <span id="page-16-0"></span>14. 提交外文译文和原件

★第 1 步:选择"过程文档管理-提交外文译文和原件"打开页面,或者在学生首页的 "外文以为"栏点击"查看详情"打开页面。

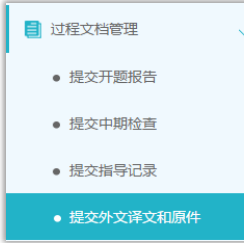

★第 2 步:输入外文译文和原文的内容,完成后提交(审核前,学生可继续修改提交)。

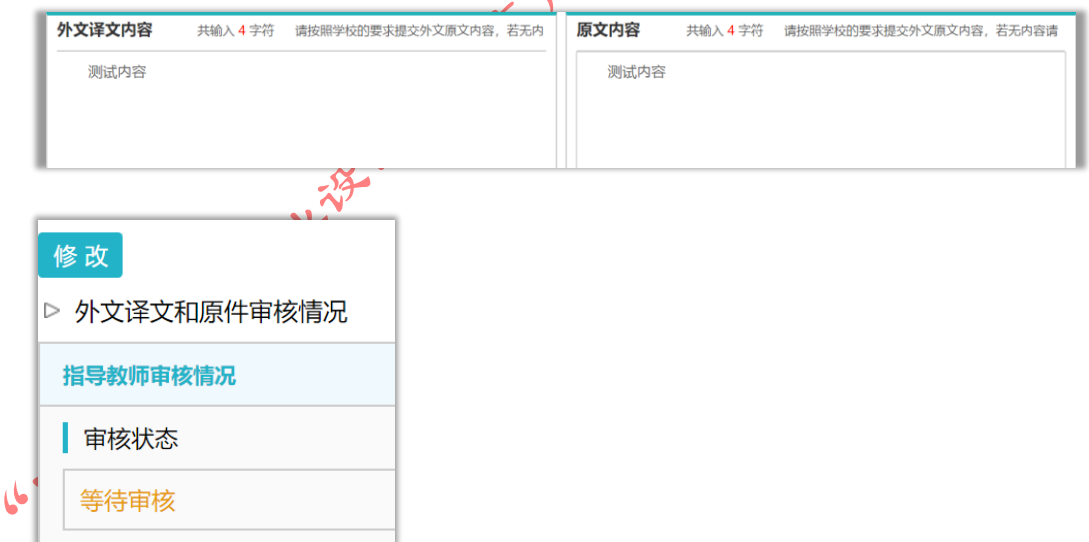

★第 3 步:根据指导教师审核的情况进行后续操作。

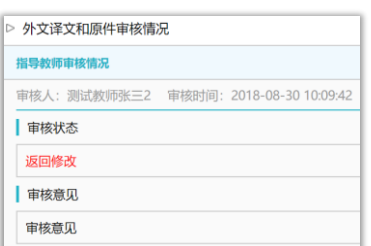

\*支持查看内容的批注。

### <span id="page-17-0"></span>15. 提交文献综述

★第 1 步: 选择"过程文档管理-提交文献综述"打开页面, 或者在学生首页的"文献 综述"点击"杳看详情"打开页面。

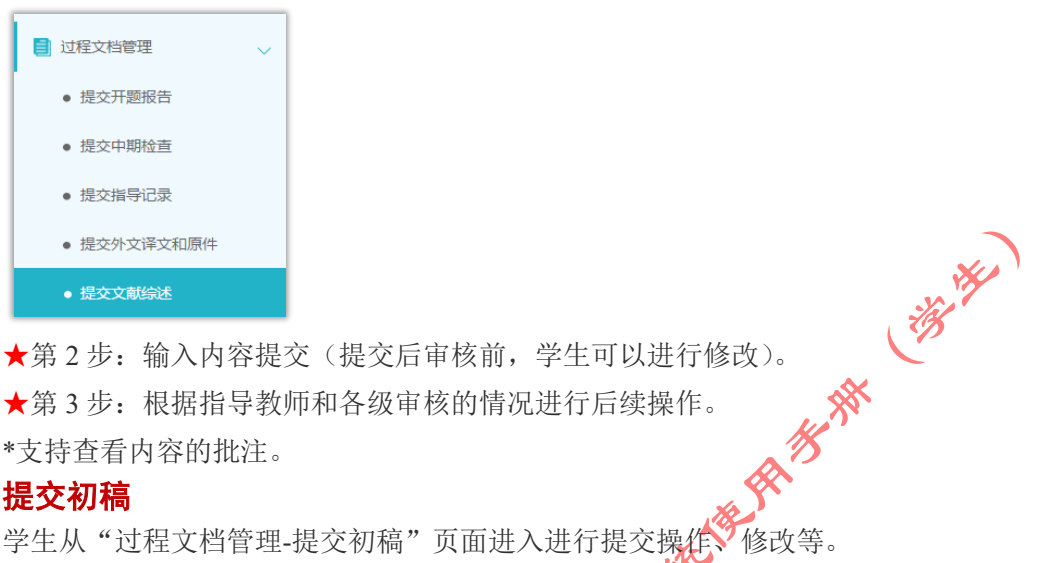

★第 3 步:根据指导教师和各级审核的情况进行后续操作。

\*支持查看内容的批注。

### <span id="page-17-1"></span>16. 提交初稿

学生从"过程文档管理-提交初稿"页面进入进行提交操作、修改等。

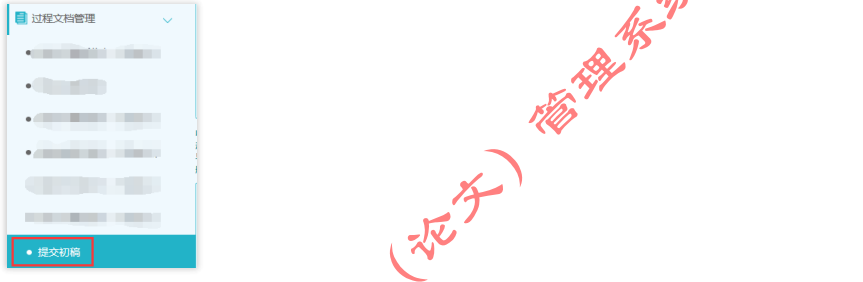

支持将已经审核通过的初稿 人提交为检测稿"(直接从初稿文档中复制到检测稿中,免 去学生再次上传的操作;学生你可以同现在的操作一样,直接上传文档到检测稿)。

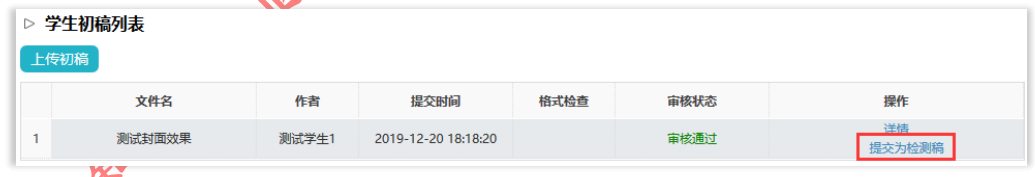

# <span id="page-17-2"></span>17. 提交肄业设计(论文)检测稿

1 ★第1步: 选择"过程文档管理-提交毕业设计(论文)"打开页面, 或者在学生首页的 "提交毕业设计(论文)"栏的"查看详情"打开页面。

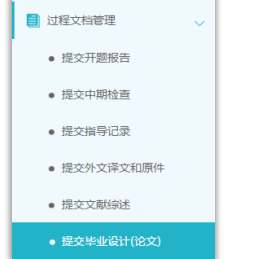

★第 2 步:输入关键词等内容,添加待上传的毕设(论文)文档,选择是否添加附件或

其他内容(比如网址链接等),进行提交(提交后审核前,学生可以进行修改)。

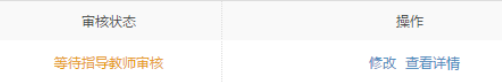

\*若有需要随同毕业设计(论文)文档一起提交的网址链接、网盘地址等信息,建议在 "其他"栏输入内容,并一并提交。

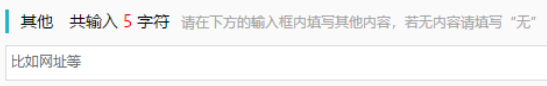

★第 3 步:根据审核、检测情况进行后续操作

\*因学生所在的学校可以设置不同模式的检测方式,学生需要根据学校的设置及当前所 处的状态,进行各项操作,包括:修改文档提交、查看检测结果、查看审核结果 论文等。

\*检测后,若有对文档内容的批注,学生可以查看。

### <span id="page-18-0"></span>18. 提交毕业设计(论文)最终稿

同样从"过程文档管理-提交毕业设计(论文)"页面进入操作,选择列表里标识为"最 终稿"的进行提交,提交成功该版本即为最终稿版本。

### <span id="page-18-1"></span>19. 查看答疑安排

若导师已经安排了答疑事项,学生可从"过程文档管理-查看答疑安排"页面进入查看 vilin 导师的安排和要求。

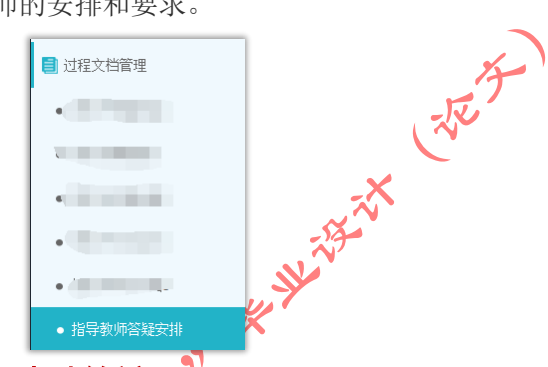

### <span id="page-18-2"></span>20. 申请答辩

若学校开启了申请答辩环节,学生需要在被安排答辩前进行答辩的申请,从"评审答辩 和成绩管理技交答辩申请"页面进入进行有关操作。

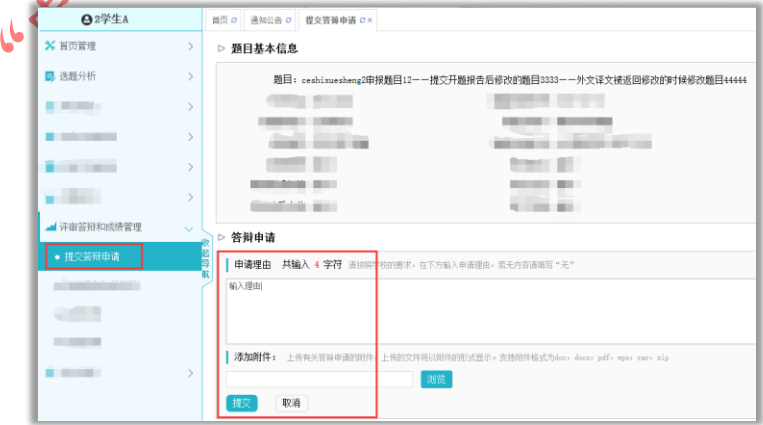

学生提交申请成功后,等待各级审核即可;若需要修改同样进入该页面进行修改操作。

### <span id="page-19-0"></span>21. 参加答辩和录入答辩记录

\*当安排了学生参与答辩,则需要进行系列操作。

★第 1 步:选择"评审答辩和成绩管理-查看答辩安排"打开页面查看被安排参与的答 辩情况, 或者从学生首页进入页面。

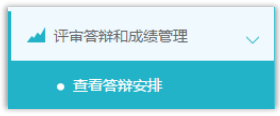

★第 2 步:线下参加答辩。

★第 3 步:录入答辩记录。

\*如果学校或院系的安排是学生录入答辩记录,则需要学生进行录入操作。

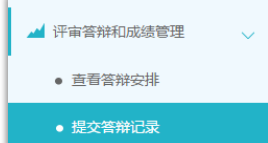

\*若学生无须录入答辩记录, 则只需要进行"查看"即可。

#### <span id="page-19-1"></span>22. 查看成绩

\*学生能否查看成绩,是由学校管理员设定的。

★第 1 步: 选择"评审答辩和成绩管理-查看成绩"打开页面。

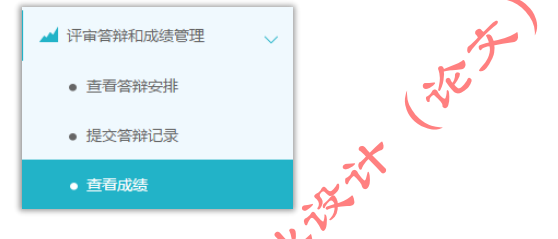

★第 2 步:根据可查看成绩的权限,进行操作。

**VX** 

### <span id="page-19-2"></span>23. 导出文档

\*若配置了各类导出文档,学生可以选择导出。

★第1步,在学生首页,点击"导出全部过程文档"或"导出已配置的文档"提交导出 任务。 B

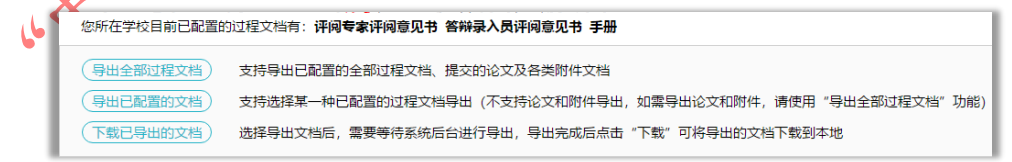

★第 2 步: 若选择"导出已配置的文档",需要选择导出的是哪一类文档。

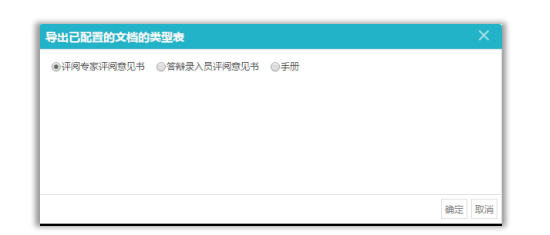

★第 3 步:选定提交后,等待后台处理。

\*该过程可能需要一段时间,选择的数据越多,所需时间越长;请耐心等待后台处理。 ★第 4 步:后台处理完成后,点击"下载已导出的文档",在弹框中点击"下载"按钮, 即可将该文件下载到本地。